# **INSERIMENTO ONLINE DEI CREDITI FPC E AUTOCERTIFICAZIONE**

Il presente documento contiene le istruzioni per:

- A) la consultazione del proprio Estratto conto formativo
- B) l'inserimento online dei crediti formativi
- C) la predisposizione del documento da allegare all'autocertificazione contenente la lista dei crediti inseriti

## **ACCESSO AREA RISERVATA**

Entrare nella propria area riservata dal portale Formazione.

L'accesso all'area può avvenire tramite il sito dell'Ordine www.odcec-busto.it

a) cliccando "Area riservata" sul sito dell'Ordine, digitando le proprie credenziali del sito dell'Ordine, cliccando "Login", cliccando "Collegati al calendario FPC";

oppure

b) cliccando "Formazione", "Portale Formazione", inserendo le credenziali Utente e Password del portale ISI Formazione, cliccando "Entra".

Si presenterà una maschera simile alla seguente

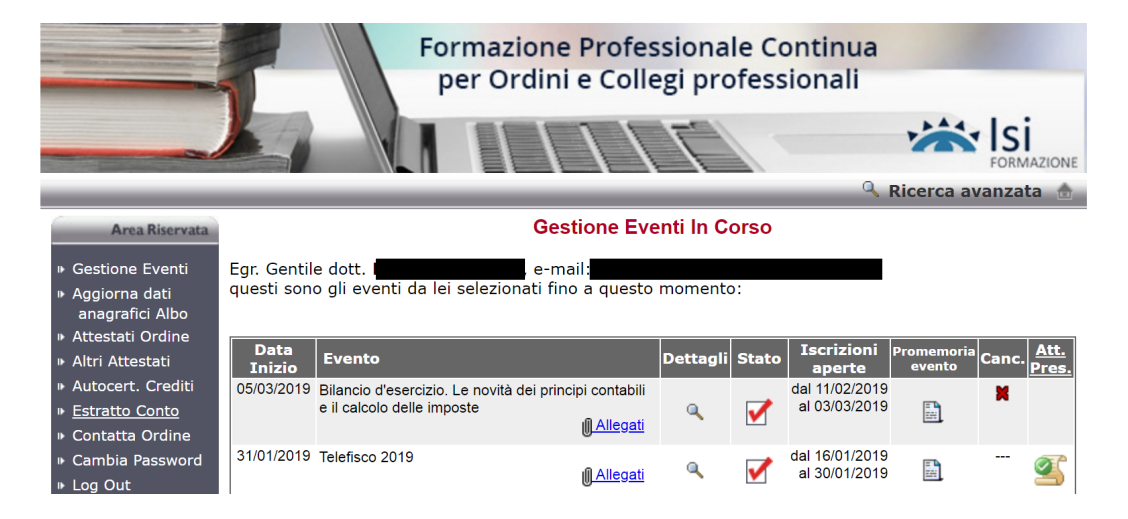

# **A) CONSULTAZIONE DELL'ESTRATTO CONTO**

Cliccare su "Estratto conto"

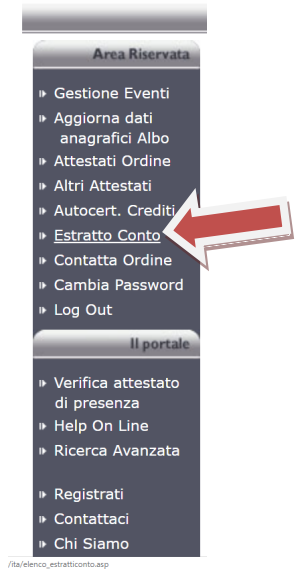

Cliccare su "Triennio 2017 – 2018 – 2019"

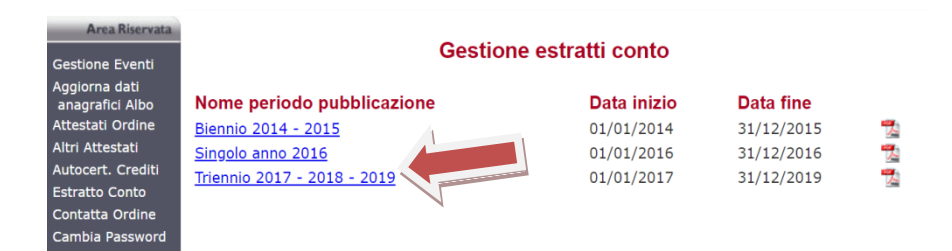

Verrà quindi scaricato il file in formato PDF contenente l'Estratto Conto formativo con i crediti formativi risultanti alla Segretaria.

## **B) INSERIMENTO DEI CREDITI FORMATIVI ANNO 2018**

**PROCEDURA VALIDA SOLO NEL CASO IN CUI SI INTENDA INTEGRARE L'ESTRATTO CONTO** 

**Si consiglia di tenere a portata di mano la documentazione relativa agli eventi da autocertificare ovvero l'eventuale elenco personale degli eventi ai quali si è partecipato al fine di evitare il logoff automatico dalla sessione di inserimento per termine del tempo a disposizione per la compilazione del modulo.**

La procedura prevede l'inserimento di un evento alla volta.

Cliccare su Autocertificazione Crediti

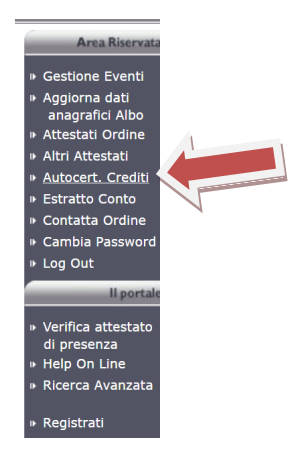

Cliccare su Autocertifica credito

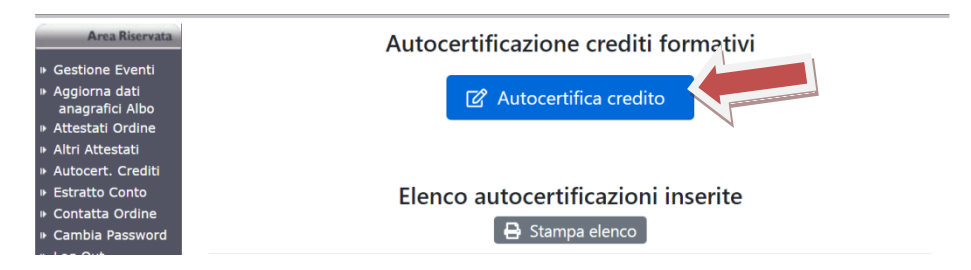

Si apre la il modulo di inserimento del singolo evento formativo

### Spuntare sulla casella a fianco di "Dichiara …"

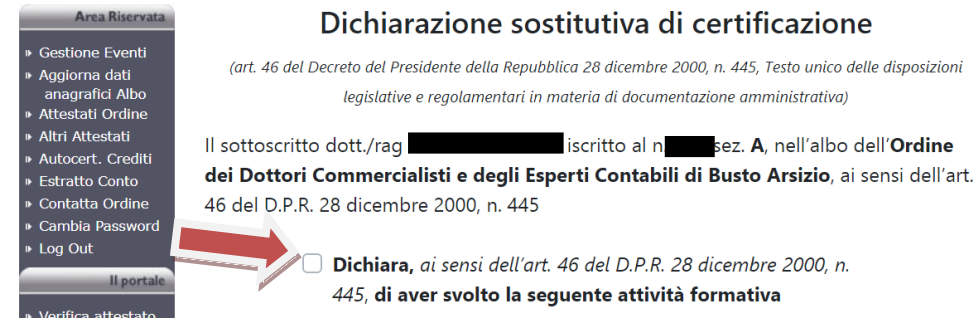

## Campo Data Credito

Inserire la data dell'evento. Se l'attività formativa non ha una data specifica, indicare il 31/12 dell'anno di riferimento 2018 (Esempi: Docenza universitaria / Pubblicazione tecnica / ecc...)

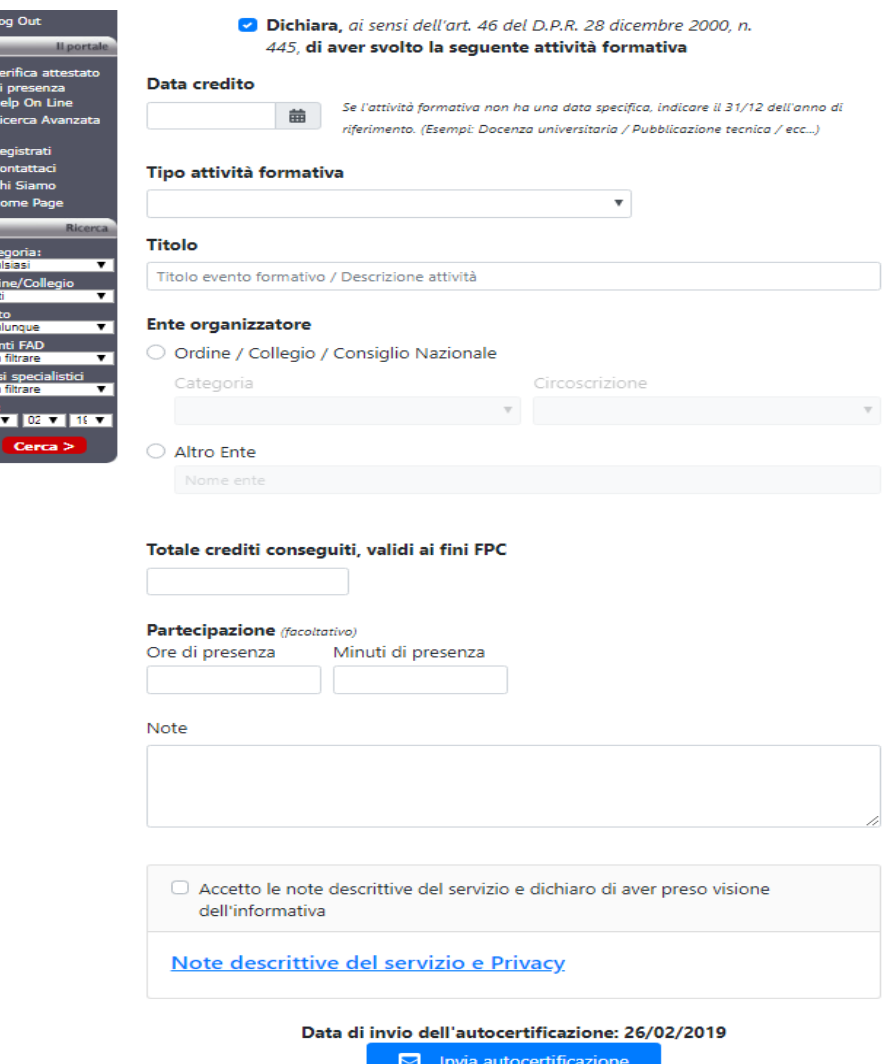

## Campo Tipo attività formativa

Selezionare alternativamente:

- "partecipazione ad evento formativo" per gli eventi formativi tipo corsi, convegni, master, seminari, etc
- "Corsi e-learning" per i crediti conseguiti tramite corsi e-larning
- un'attività delle lettere da a) a q) per le "attività particolari" che consentono l'acquisizione di crediti formativi

#### Partecipazione ad evento formativ

Corsi E-Learning (che NON utilizzano tecnologie di identificazione biometrica) Corsi E-Learning (che utilizzano tecnologie di identificazione biometrica)

a) Relazioni agli eventi formativi approvati dal Consiglio Nazionale

b) Relazioni nelle scuole e nei corsi di formazione per praticanti approvate dal Consiglio Nazionale

c) Moderatore agli eventi formativi approvati del Consiglio Nazionale

- d) Pubblicazioni di natura tecnico-professionale su argomenti compresi nell'elenco delle materie oggetto delle attività formative
- e) Docenze presso Università nelle materie comprese nell'elenco delle materie oggetto delle attività formative
- f) Docenze annuali presso istituti tecnici ed enti equiparati nelle materie comprese nell'elenco delle materie oggetto delle attività formative
- g) Partecipazione alle commissioni per gli esami di Stato per l'esercizio della professione di dottore commercialista e di esperto contabile e per l'esame per l'isr
- h) Partecipazione alle commissioni di studio e gruppi di lavoro del Consiglio Nazionale, degli Ordini territoriali e loro Fondazioni
- i) Partecipazione ai gruppi di lavoro e alle commissioni di studio degli organismi nazionali e internazionali cui aderisce il Consiglio Nazionale
- I) Partecipazione alle commissioni ministeriali e parlamentari, nazionali o europee
- m) Partecipazione alle commissioni degli organi di governo dei Comuni, delle Province e delle Regioni
- n) Partecipazione alle assemblee degli Ordini territoriali per l'approvazione del bilancio preventivo e consuntivo

o) Superamento esami corsi universitari e master (Italia/Estero) in materie dell'Elenco materie oggetto delle att. Form.; gli esami suddetti devono attribuire CFU

p) Partecipazione ad eventi formativi non accreditati, organizzati da Università, Autorità indipendenti, altre Istituzioni pubbliche aventi ad oggetto materie prof

q) Partecipazione a comitati scientifici o editoriali di Associazioni/organizzazioni costituite dagli Ordini territoriali o dal Consiglio Nazionale

## Codice evento

E' un campo obbligatorio con l'eccezione delle "attività particolari"

A fianco del campo è presente un link https://ricerca.commercialisti.it/ricercaeventifpc che permette di accedere all'elenco degli eventi accreditati dal CNDCEC

## Tipologia crediti

### Spuntare, alternativamente:

- "I crediti formativi conseguiti sono tutti della **stessa tipologia**" se i crediti che si stanno autocertificando NON rilevano ai fini né della revisione legale, né della revisione degli enti locali, né delle materie obbligatorie, né della SAF;
- "I crediti formativi conseguiti sono divisi su **tipologie differenti**" se i crediti che si stanno autocertificando rilevano

ai fini o della revisione legale, e/o della revisione degli enti locali, e/o delle materie obbligatorie, e/o della SAF. Nel caso in cui gli stessi crediti rilevino per più ambiti (esempio: sia per la revisione legale e sia per la revisione degli enti locali) è possibile spuntare più tipologie di crediti.

### Esempio.

Partecipazione ad un evento di 6 ore che ha dato diritto a 6 crediti FPC di cui:

- per 4 ore: 4 crediti rilevano ai fini della Revisione Legale (gruppo C) e, contestualmente, delle materie obbligatorie; - per altre 2 ore: 2 crediti rilevanti ai fini dell Revisione Legale (gruppo A)

Il modulo andrà compilato come segue:

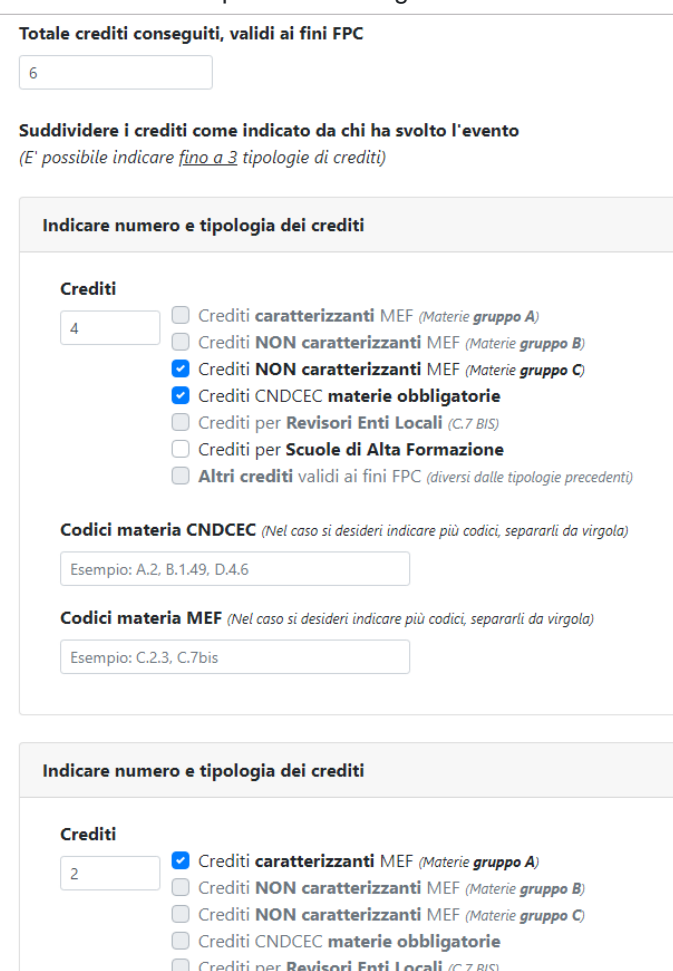

- 
- Crediti per Scuole di Alta Formazione
- Altri crediti validi ai fini FPC (diversi dalle tipologie precedenti)

Terminato l'inserimento del singolo evento, come sotto riportato

- spuntare l'accettazione della privacy
- e cliccare su Invia autocertificazione per inoltrare i dati alla Segreteria.

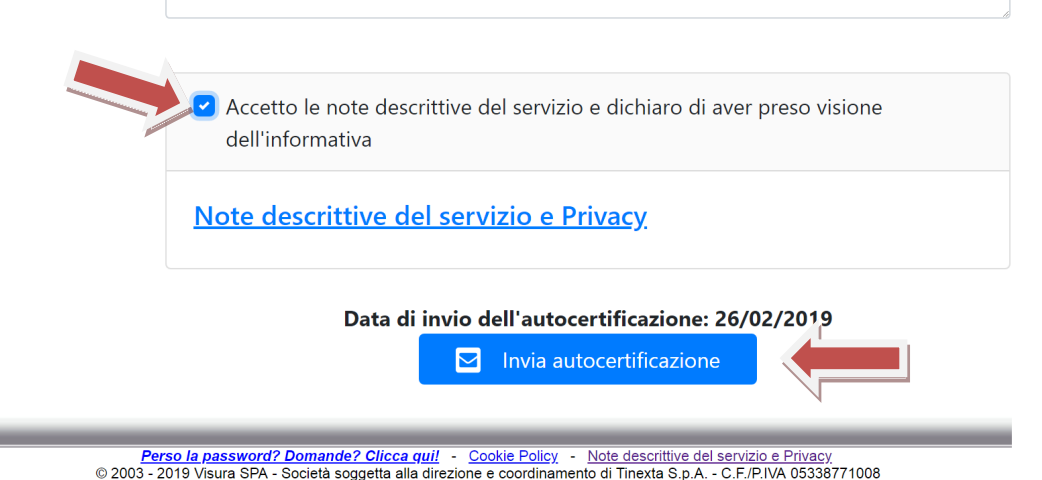

Per inserire nuovi eventi procedere come da punto "B) inserimento crediti formativi anno 2018" di cui alle presenti istruzioni.

## **C) PREDISPOSIZIONE DOCUMENTO DA ALLEGARE ALL'AUTOCERTIFICAZIONE**

Nell'area "autocert. crediti" comparirà l'elenco dei crediti inseriti. Se si fossero inseriti dei crediti errati è data la possibilità di eliminare l'inserimento cliccando su "elimina"

Per essere validati dalla Segreteria, i crediti formativi inseriti devono essere autocertificati a norma di legge. Ciò avviene:

- 1) stampando l'elenco dei crediti inseriti (come sotto illustrato);
- 2) firmando **OGNI PAGINA** stampata;

۰

- 3) presentando alla segreteria l'autocertificazione con allegato l'elenco firmato secondo le modalità indicate nella comunicazione della segreteria relativa all'autocertificazione e, cioè:
	- consegna direttamente a mano della Segreteria negli ordinari orari di apertura, con copia della carta d'identità in corso di validità;
	- invio a mezzo posta raccomandata (con allegata fotocopia della carta d'identità in corso di validità);
	- invio a mezzo di PEC all'indirizzo PEC dell'Ordine ordine.pec@odcecbusto.it con allegati i due documenti (elenco dei crediti da te inseriti online e l'autocertificazione) firmati digitalmente.

La stampa dei crediti inseriti avviene cliccando su Stampa elenco (nell'area "autocert. crediti")

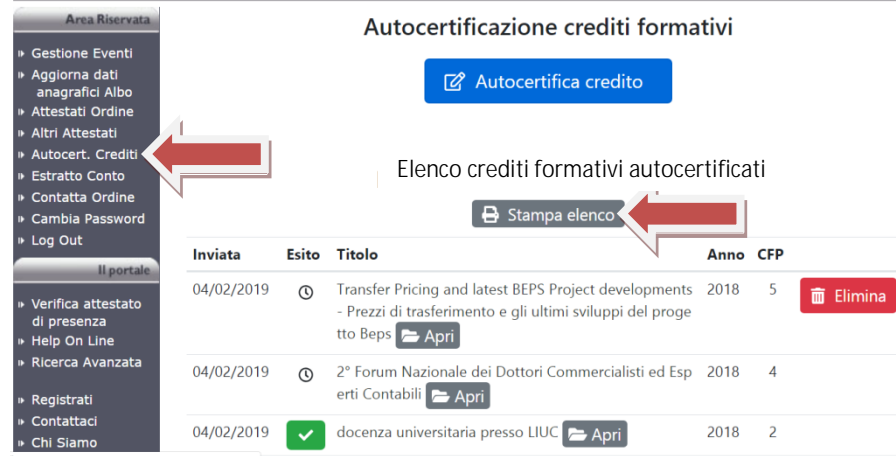

Quindi scegliere il periodo per il quale si desidera stampare l'elenco dei crediti da autocertificare: per l'anno 2018 cliccare su "Stampa autocertificazioni 2018".

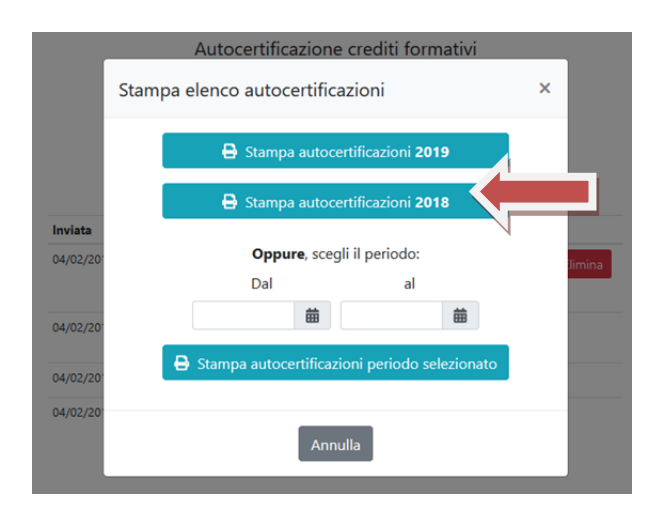

Verrà generato un file PDF con l'elenco dei crediti da autocertificare simile al seguente:

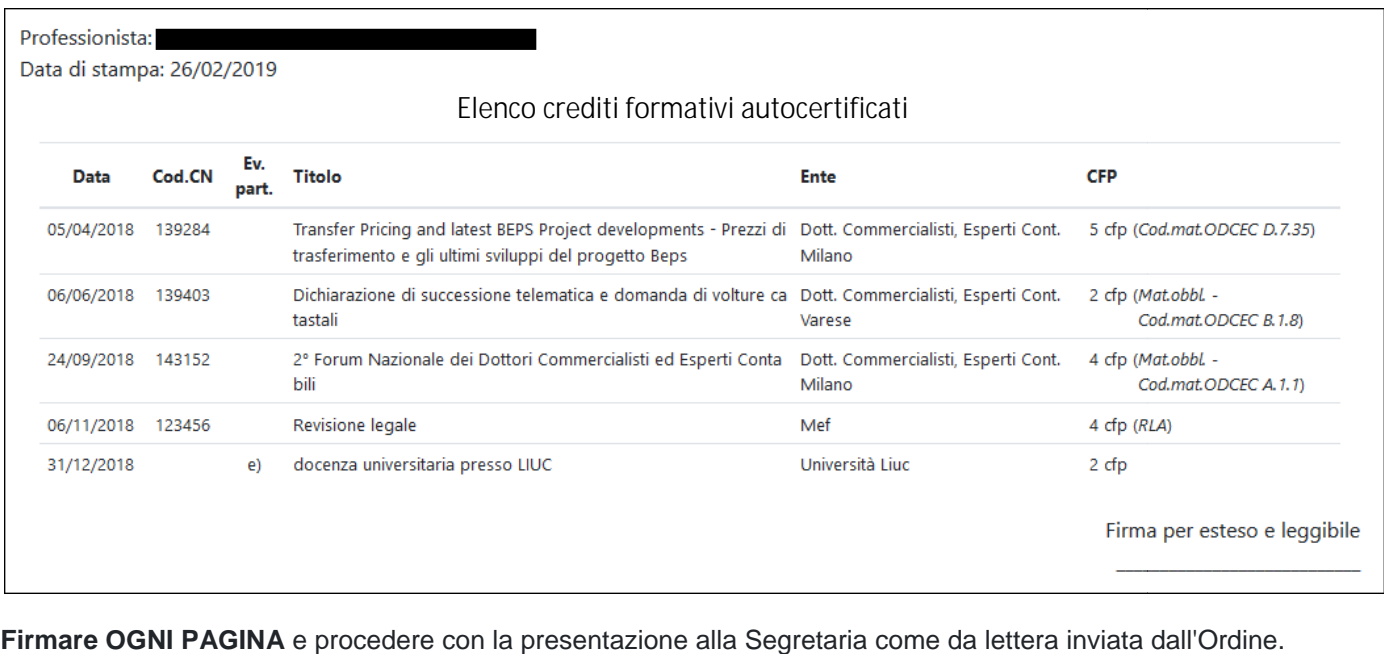

**Firmare OGNI PAGINA** e procedere con la presentazione alla Segretaria come da lettera inviata dall'Ordine.

Effettuare il logout come da prassi.